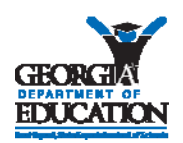

**Georgia Department of Education Principal's Reportsin SR and FTE: Adding the role to an Existing MyGaDOE Portal Account**

## *Requesting Access to SR and FTE Reports*

## **To add a role to your portal account:**

- 1. Log in to the MyGaDOE portal at https://portal.doe.k12.ga.us/login.aspx.
- 2. In the menu on the left-hand side of the home page, click on your name in blue near the bottom of the page.
- 3. Scroll to the bottom of the page. Verify that you are listed as the Principal of your school. If you see your school's name ‐ Principal, click . If you don't see that you are listed as the Principal, you will need to add that role in "STEP 2" (#5 below)
- $Next$ 4. On the "STEP 1" page, your current portal information should be visible. Click the bottom of the page.
- 5. On the "STEP 2" page, click  $\frac{\text{Next} \geq \text{)}{\text{at}}$  at the bottom of the page.
- 6. On the "STEP 3" page, click the **+** symbol next to "Student Record," then select . If you want to see reports during FTE data collections, click the **+** symbol next to "Full Time Equivalent," then select aschool Level User

CLICK  $\frac{\text{Next} \geq \text{...}}{\text{at the bottom of the page}}$ 

7. On the "STEP 4" page, verify that the application you have selected is visible and correct. Once you have verified, **Submit** click .

Upon clicking "Submit," an email will be transmitted to Georgia Department of Education for the application owner to process this request. You will receive an email update indicating whether the request was approved or denied by the application owner.

**Technical Difficulties:** If you experience technical problems or have any questions related to these instructions, please contact the GaDOE Help Desk. Help Desk analysts are available to assist you.

**Help Desk** (800) 869‐1011 (404) 651‐9503 (404) 651‐5006 ■ dticket@doe.k12.ga.us

> George Department of Education Dr. John D. Barge, State School Superintendent November 4, 2011 ● Page 1 of 1